#### **ŞİFRESİ KİLİTLENEN MUHTARA PAROLA OLUŞTURMA HAKKI VERİLMESİ**

#### **(EK-3)**

Bilindiği üzere, parolasını unutan muhtarlarımıza parola oluşturma işlemlerini yapabilmeleri için bir ekran tasarlanmıştır. Ancak, muhtarlarımızın bahsi geçen ekrandaki sorulara 3 (üç) kez yanlış cevap vermesi halinde sisteme tekrar girişi 24 saat süreyle önlenmektedir. Belirtilen sürenin bitiminde muhtarın aynı kullanıcı ekranına girmesi ve MERNIS veri tabanından gelen sorulara doğru cevap vermesi beklenmektedir. Bu süre beklenmeksizin de parola oluşturma hakkını elde edebilmek için ilgili muhtarın ilgili ilçe nüfus müdürlüğü ile irtibata geçerek parola oluşturma hakkı verme işlemini gerçekleştirmeleri sağlanır **(EK-3 Resim 1)**

Bu kapsamda nüfus müdürlüklerince yapılacak işlemler bir kez daha aşağıda maddeler halinde açıklanmıştır.

Buna göre;

#### **1. İşlemi Gerçekleştirecek Nüfus Personelini Yetkilendirme İşlemleri:**

Bu ekranın, İlçe Nüfus Müdürlüğü'nde "Yönetimsel İşlemler" menüsünü görmekte yetkili personele, **"Muhtar İşlemleri"** başlığı altında görünmesi sağlanmıştır. Bu ekran üzerinde işlem yapmaya **"Yönetimsel İşlemler"** menüsünü görebilen personel otomatik olarak tanımlı olmakla birlikte, İlçe Nüfus Müdürlüğünde muhtar yetkilendirmekle görevli olan personelin de yetkilendirilmesi gerekmektedir.

Bahsi geçen yetkilendirme işlemini yapılabilmesi için aşağıdaki adımların izlenmesi gerekmektedir:

 Öncelikle, **"Yönetimsel İşlemler"** menüsünden girilerek **"Personel İşlemleri"** modülü tıklanmalıdır**.(Bakınız; EK-3 Resim 2)**

 Daha sonra yetkilendirilmek istenilen personelin kimlik numarası **"Kimlik No"** alanına yazılarak **"Sorgula"** butonu tıklanmalıdır**.(Bakınız; EK-3 Resim 3)** 

 Kişinin bilgileri ekrana yansıdıktan sonra **"Detay"** butonu tıklanarak kişinin sahip olduğu ve yetkilendirilebileceği rollerin gösterildiği sayfa açılmalıdır**.( Bakınız; EK-3 Resim 4)** 

 Bu ekranda sorgulanan personelin mevcut rolleri ekranının sağ tarafında yer alan **"Yetkili Roller"** başlığı altında, yetkilendirilebileceği rolleri ise ekranın sol tarafında yer alan **"Tüm Roller"** başlığı altında görebilmek mümkündür. Ekranın sağ tarafındaki "Tüm Roller" başlığı altında yer **alan "Muhtar İşlemleri Personeli"** rolünün üzerine bir defa tıklandıktan sonra ekranın orta kısmında yer alan ve sağ ekranı işaret eden **">"** imleci tıklanmalıdır. Yapılan bu işlem sonucunda işlem yapılan personele **"Muhtar İşlemleri Personeli"** rolü de tanımlanmış olacak ve ekranın sağ tarafında yer alan "Yetkili Roller" başlığı altında görünecektir**.** Son olarak **"Güncelle"** butonu tıklanmalı ve işlem sonlandırılmalıdır. **( Bakınız; EK-3 Resim 5)**

 Eğer ilçe nüfus müdürlüğünde muhtar yetkilendirmekte görevli personel birden fazla ise bu işlem her bir personel için ayrı ayrı olmak üzere tesis edilmelidir.

 **ÖNEMLİ NOT:** İfade edilen tüm bu işlemler başlatılmadan önce ilçe nüfus müdürlüğündeki muhtar işlemlerini yetkilendirmekle görevli personelin güncel olup olmadığı **0(312) 591 22 76** numaralı telefon ile görüşülerek kontrol edilmelidir.

#### **2. Muhtara Parolamı Unuttum Hakkı Verme İşlemleri:**

Parola oluşturma haklarını kilitleyen muhtarlarımıza yeniden parola oluşturabilme hakkı verebilmek için İlçe Nüfus Müdürlüğünde personelimizin izlemeleri gereken adımlar aşağıda açıklanmıştır.

 Öncelikle **"Yönetimsel İşlemler"** menüsünden girilerek **"Muhtar İşlemleri"** modülü tıklanmalıdır. Açılacak olan sayfadaki **"Kimlik No"** alanına muhtarın kimlik numarası girilerek **"Sorgula" butonu''** tıklanmalıdır.

 İşlem yapılacak olan muhtar telefon aracılığı ile de İlçe Nüfus Müdürlüğüne müracaat edebileceği için ekrana gelen bilgiler işlem yapılacak kişinin gerçek kişi olup olmadığını sorgulayabilmek amacıyla tasarlanmıştır. Gerekli kontroller yapılarak işlem yapılacak kişinin gerçek kişi olduğu tespit edildikten sonra "Giriş Hakkı Ver" butonu tıklanarak işlem sonlandırılmalıdır.

 **ÖNEMLİ NOT:** İşlem yapılacak olan muhtarın gerçek kişi olup olmadığının tespit edilmesi için gerekli sorgulamalar yapılmalıdır.

 **ÖNEMLİ NOT:** İşlem tesis edilen muhtar için yeni bir parola edinebilmesi için gerektiği hallerde MERNİS ekranından da faydalanılarak muhtarlarımıza yardımcı olunması konusunda ilçe nüfus müdürlüğü personeli gerekli hassasiyeti göstermelidir.

## **EK-3 RESİM-1**

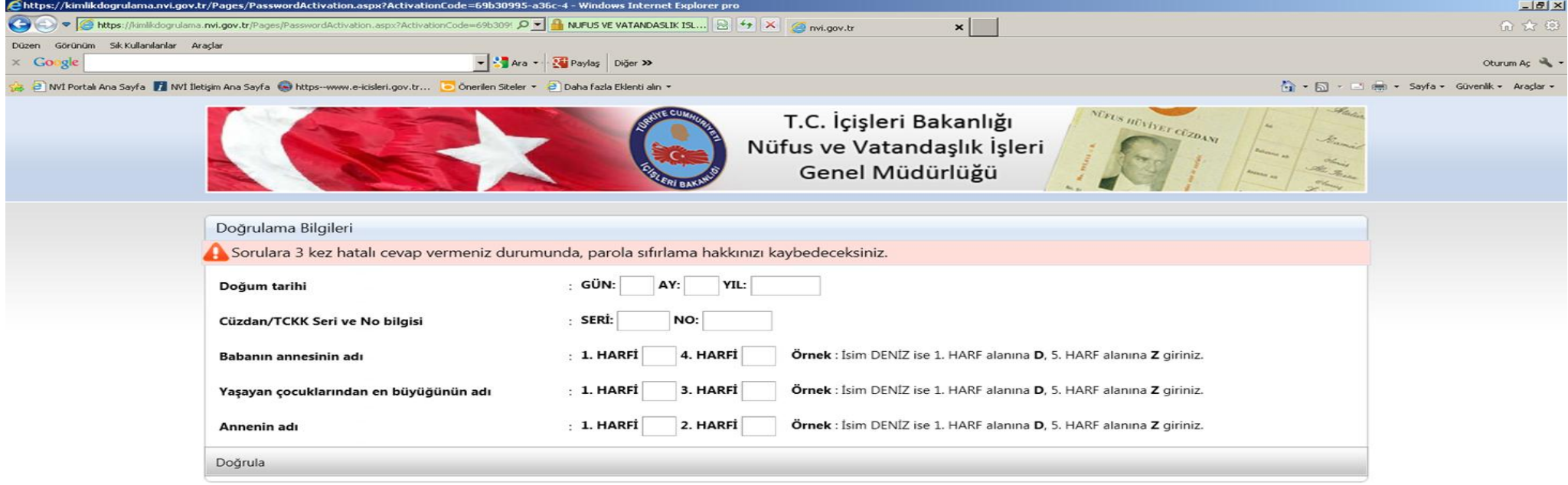

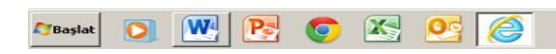

TR  $\mathbb{R}$  P (b)  $\frac{15:14}{18.12.2013}$ 

## **EK-3RESİM-2**

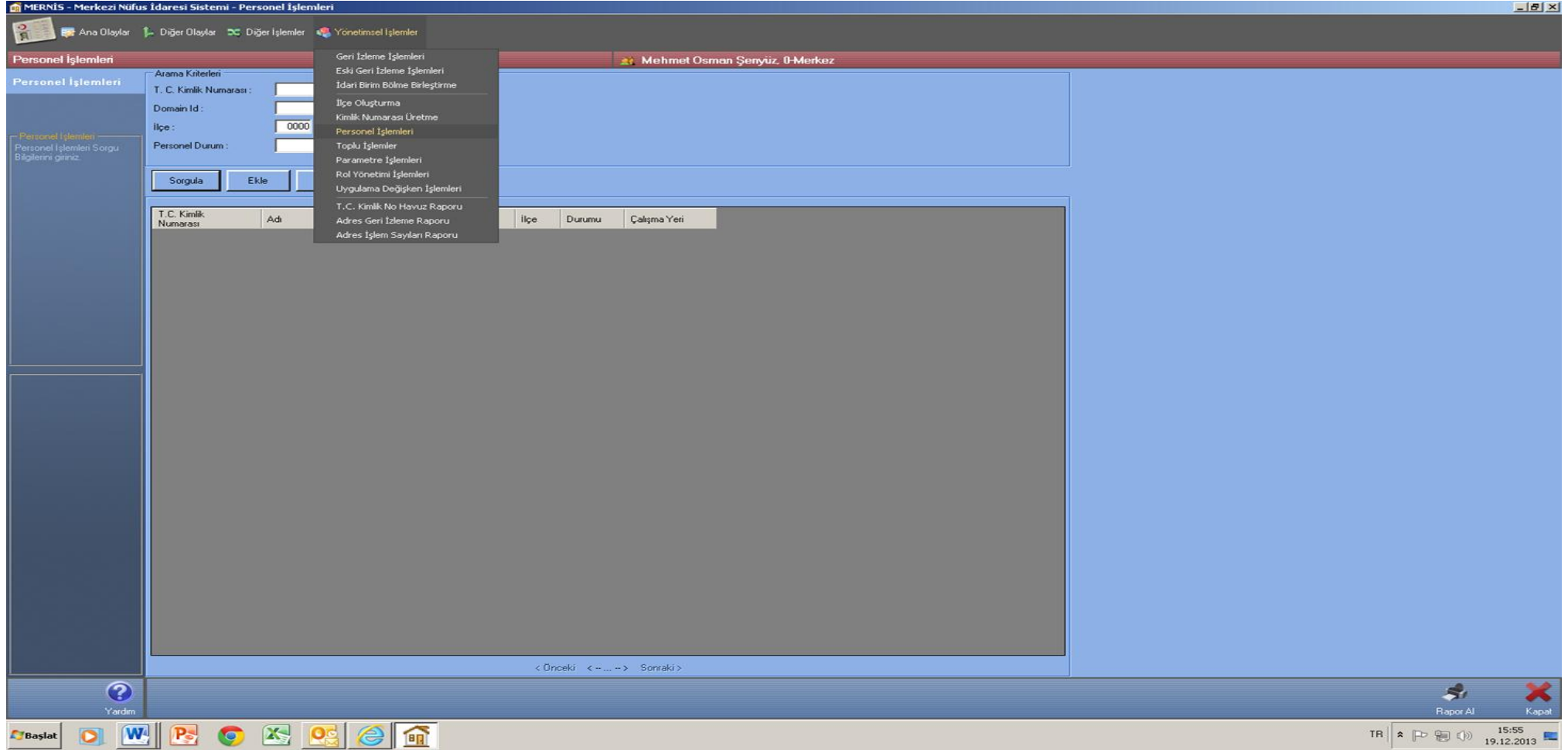

## **EK-3RESİM-3**

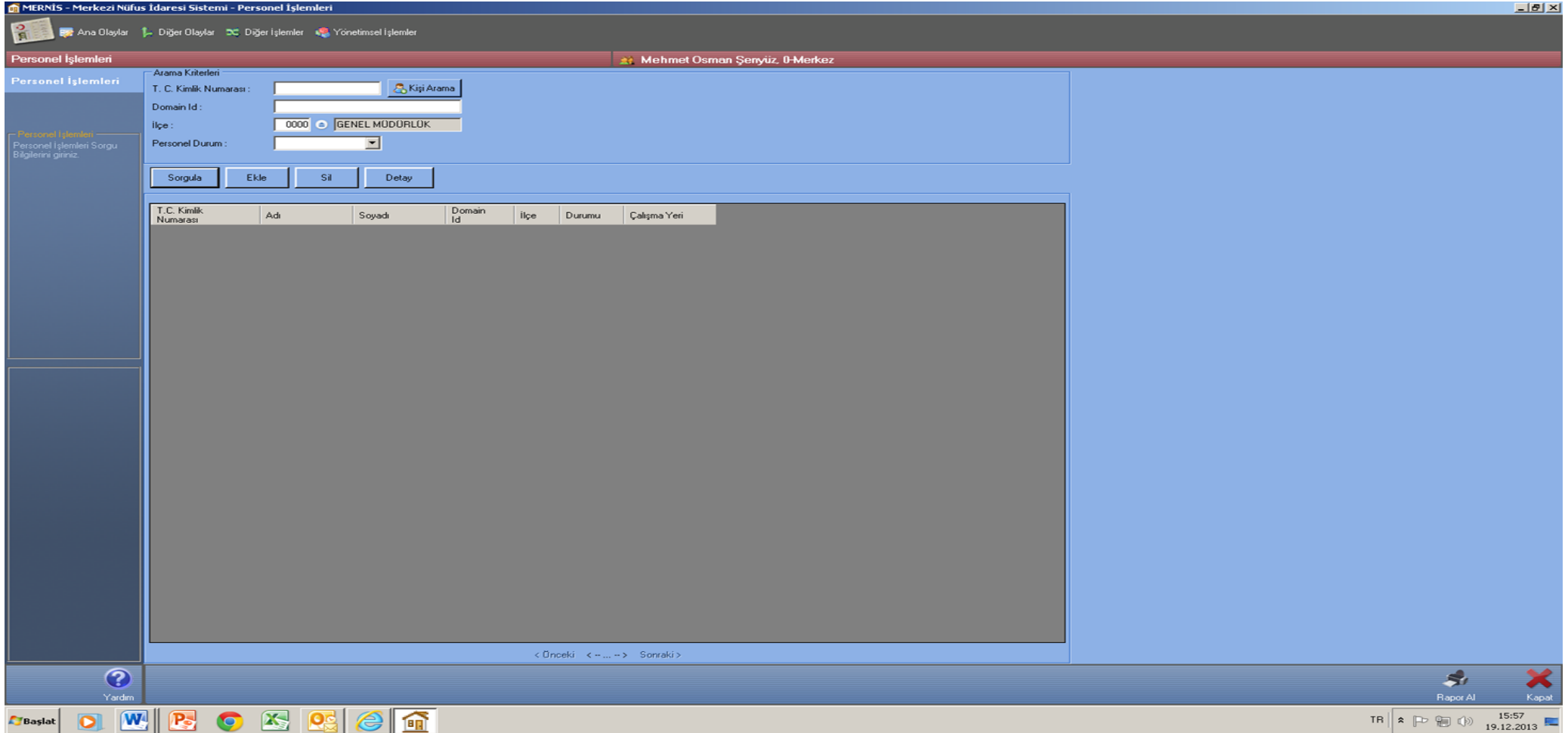

### **EK-3RESİM-4**

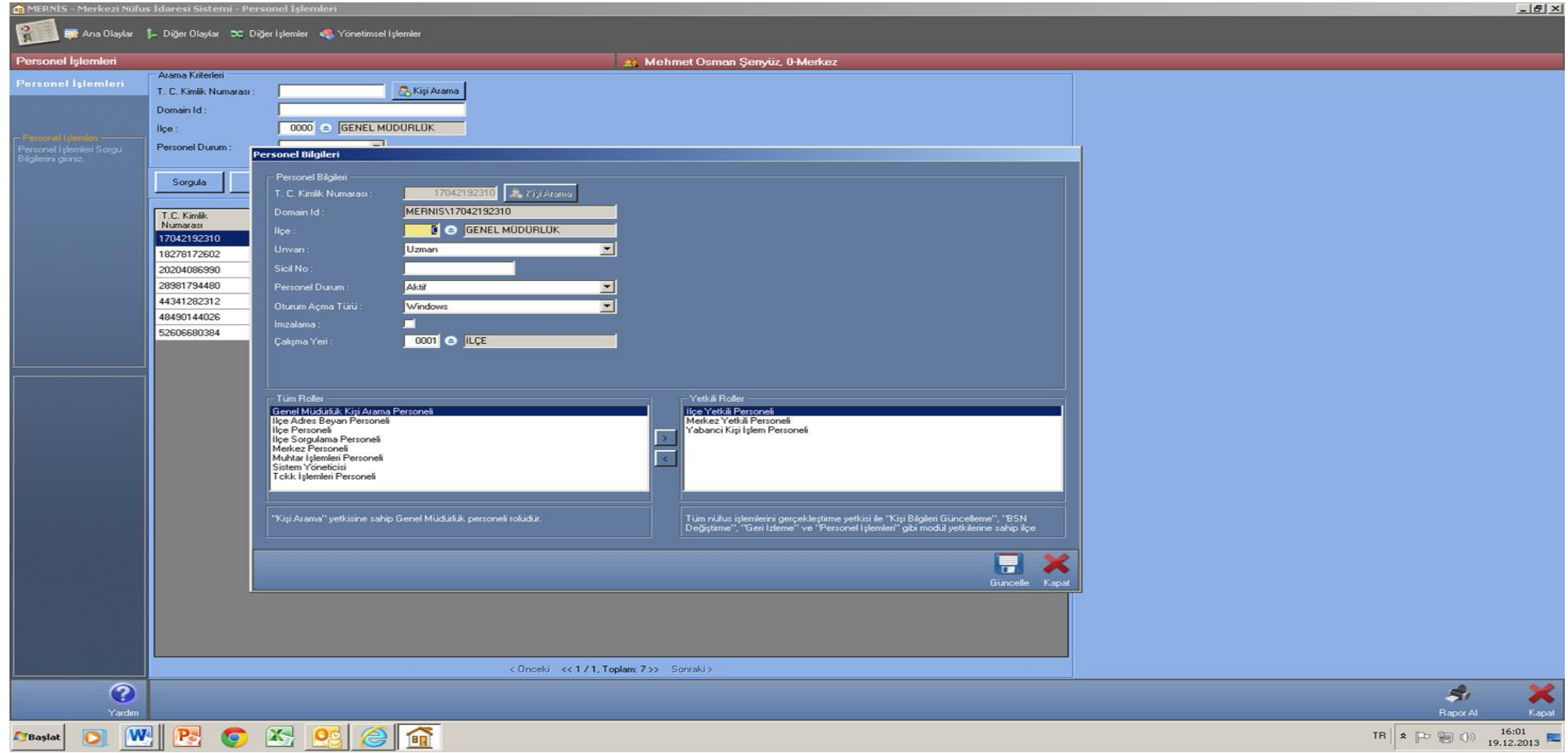

# **EK-3 RESİM-5**

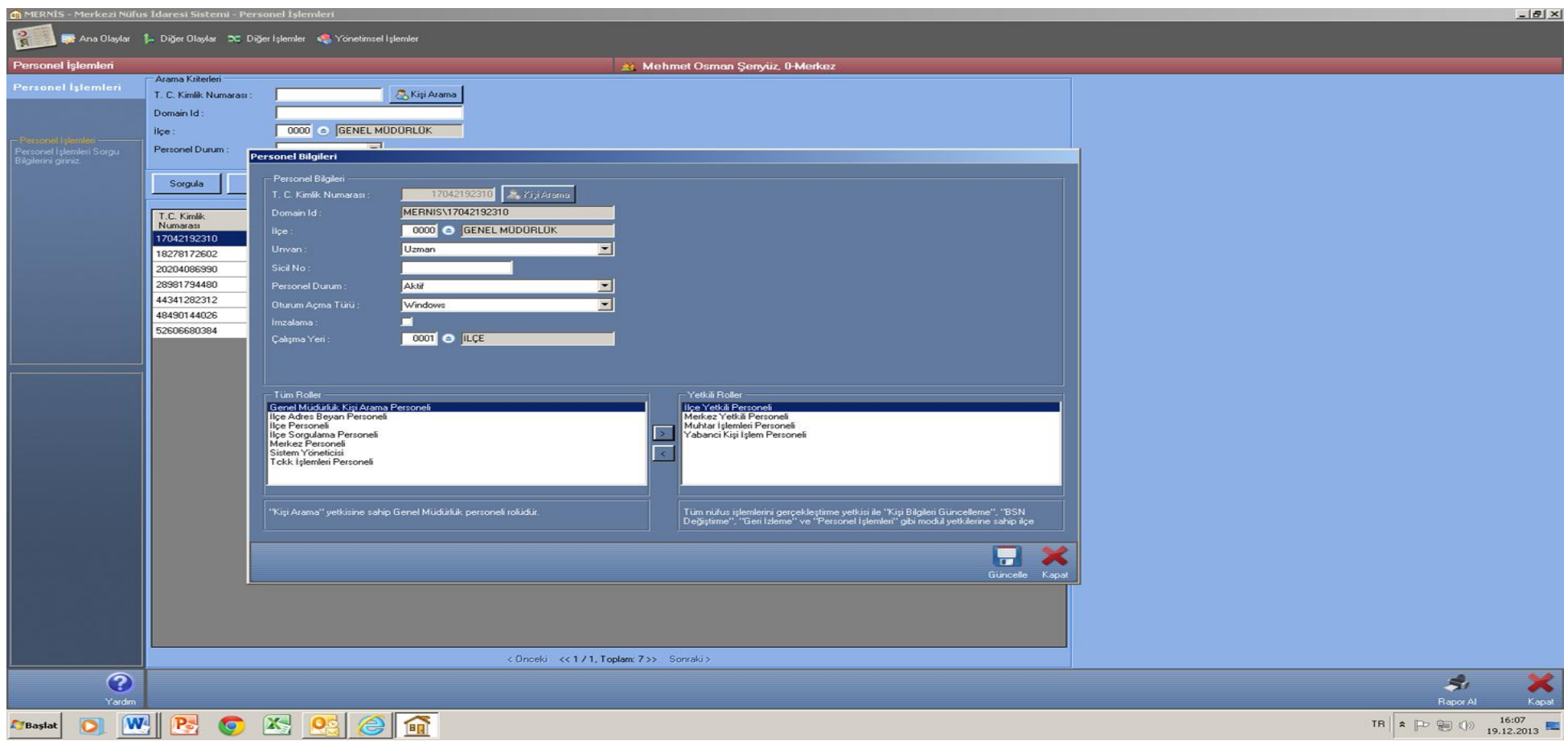